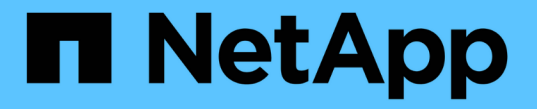

## システム:セキュリティキー管理 SANtricity 11.6

NetApp February 12, 2024

This PDF was generated from https://docs.netapp.com/ja-jp/e-series-santricity-116/sm-settings/how-thedrive-security-feature-works.html on February 12, 2024. Always check docs.netapp.com for the latest.

# 目次

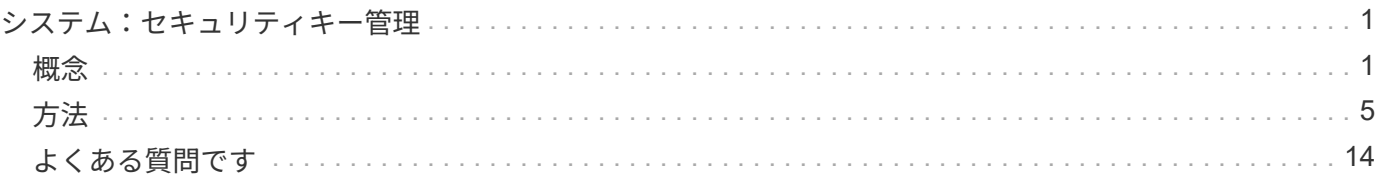

## <span id="page-2-0"></span>システム:セキュリティキー管理

### <span id="page-2-1"></span>概念

ドライブセキュリティ機能の仕組み

ドライブセキュリティは、 Full Disk Encryption ( FDE )ドライブまたは連邦情報処理 標準( FIPS )ドライブを使用してセキュリティを強化するストレージアレイの機能で す。これらのドライブにドライブセキュリティ機能を使用すると、データにアクセスす るためのセキュリティキーが必要になります。ドライブをアレイから物理的に取り外し た場合、別のアレイに取り付けるまでは動作しなくなり、取り付けた時点で正しいセキ ュリティキーが提供されるまではセキュリティロック状態になります。

ドライブセキュリティを実装する方法

ドライブセキュリティを実装するには、次の手順を実行します。

- 1. ストレージアレイにセキュリティ対応のFDEドライブまたはFIPSドライブを取り付けます(FIPSのサポ ートが必要なドライブには、FIPSドライブのみを使用します。ボリュームグループまたはプールにFIPS ドライブとFDEドライブが混在している場合、すべてのドライブがFDEドライブとして扱われます。ま た、FIPSドライブのみを含むボリュームグループまたはプールでは、FDEドライブを追加したりスペアと して使用したりすることはできません)。
- 2. セキュリティキーを作成します。セキュリティキーは、読み取り/書き込みアクセス用にコントローラとド ライブで共有される文字列です。コントローラの永続的メモリから内部キーを作成するか、キー管理サー バから外部キーを作成することができます。外部キー管理の場合、キー管理サーバとの間に認証を確立す る必要があります。
- 3. プールおよびボリュームグループに対してドライブセキュリティを有効にします。
	- プールまたはボリュームグループを作成します(受験者テーブルの「Secure Capable 」列で「 Yes」 を検索してください)。
	- 新しいボリュームを作成するときにプールまたはボリュームグループを選択します(Pool and volume group Candidatesテーブルで、「\* SecureCapable 」の横の「 Yes」\*を探します)。

ドライブレベルでのドライブセキュリティの動作

セキュリティ対応ドライブであるFDEまたはFIPSでは、書き込み時にデータが暗号化され、読み取り時に復 号化されます。この暗号化と復号化は、パフォーマンスやユーザのワークフローには影響しません。ドライブ ごとに固有の暗号化キーがあり、このキーをドライブから転送することはできません。

ドライブセキュリティ機能は、セキュリティ対応ドライブを使用して保護を強化します。ドライブセキュリテ ィでこれらのドライブ上のボリュームグループまたはプールを選択すると、ドライブはセキュリティキーを確 認してからデータへのアクセスを許可します。プールおよびボリュームグループのドライブセキュリティはい つでも有効にすることができ、ドライブ上の既存データへの影響はありません。ただし、ドライブセキュリテ ィを無効にするときは、ドライブ上のすべてのデータを消去する必要があります。

ストレージアレイレベルでのドライブセキュリティの動作

ドライブセキュリティ機能を使用する場合、セキュリティ有効ドライブとストレージアレイのコントローラで

共有されるセキュリティキーを作成します。ドライブの電源をオフにしてオンにするたびに、コントローラに よってセキュリティキーが適用されるまでセキュリティ有効ドライブはセキュリティロック状態になります。

セキュリティ有効ドライブをストレージアレイから取り外して別のストレージアレイに取り付けると、ドライ ブはセキュリティロック状態になります。再配置したドライブは、データに再びアクセスできるようにする前 にセキュリティキーを探します。データのロックを解除するには、ソースストレージアレイからセキュリティ キーを適用します。再配置したドライブのロック解除が成功すると、以降はターゲットストレージアレイにす でに格納されているセキュリティキーが使用されるため、インポートしたセキュリティキーファイルは不要に なります。

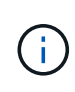

内部でキーを管理する場合、実際のセキュリティキーはコントローラ上のアクセスできない場 所に格納されます。人間が判読できる形式ではなく、ユーザがアクセスすることもできませ ん。

ボリュームレベルでのドライブセキュリティの動作

セキュリティ対応ドライブからプールまたはボリュームグループを作成する場合、そのプールまたはボリュー ムグループに対してドライブセキュリティを有効にすることもできます。ドライブセキュリティを有効にする と、ドライブとそれに関連付けられているボリュームグループおよびプールがsecure-\_enabled\_になります。

セキュリティ有効のボリュームグループおよびプールを作成する際は、次のガイドラインに注意してくださ い。

- ボリュームグループとプールはセキュリティ対応ドライブだけで構成されている必要があります。(FIPS のサポートが必要なドライブには、FIPSドライブのみを使用します。ボリュームグループまたはプール にFIPSドライブとFDEドライブが混在している場合、すべてのドライブがFDEドライブとして扱われま す。また、FIPSドライブのみを含むボリュームグループまたはプールでは、FDEドライブを追加したりス ペアとして使用したりすることはできません)。
- ボリュームグループとプールの状態が最適lである必要があります。

セキュリティキー管理の仕組み

ドライブセキュリティ機能を実装する場合、セキュリティ有効ドライブ(FIPSまた はFDE)には、データアクセスのためにセキュリティキーが必要です。セキュリティキ ーは、ストレージアレイ内のこれらのタイプのドライブおよびコントローラで共有され る文字列です。

ドライブの電源をオフにしてオンにするたびに、コントローラによってセキュリティキーが適用されるまでセ キュリティ有効ドライブはセキュリティロック状態になります。セキュリティ有効ドライブをストレージアレ イから取り外すと、ドライブのデータはロックされます。ドライブを別のストレージアレイに再度取り付ける と、データに再びアクセスできるようになる前にセキュリティキーが検索されます。データのロックを解除す るには、元のセキュリティキーを適用する必要があります。

セキュリティキーは次のいずれかの方法で作成および管理できます。

- コントローラの永続的メモリ上での内部キー管理。
- 外部キー管理サーバでの外部キー管理

内部キーは、コントローラの永続的メモリに保持されます。内部キー管理を実装するには、次の手順を実行し ます。

- 1. ストレージアレイにセキュリティ対応ドライブを取り付けます。対応するドライブには、Full Disk Encryption(FDE)ドライブと連邦情報処理標準(FIPS)ドライブがあります。
- 2. ドライブセキュリティ機能が有効になっていることを確認します。ドライブセキュリティ機能を有効にす る手順については、必要に応じてストレージベンダーに問い合わせてください。
- 3. 識別子とパスフレーズを定義して、内部セキュリティキーを作成します。識別子は、セキュリティキーに 関連付けられる文字列で、コントローラとキーに関連付けられたすべてのドライブに格納されます。パス フレーズは、バックアップ用にセキュリティキーを暗号化するために使用されます。内部キーを作成する には、\*メニュー:[システム]>[セキュリティキー管理]>[内部キーの作成]\*に移動します。

セキュリティキーは、コントローラ上のアクセスできない場所に格納されます。これで、セキュリティ有効の ボリュームグループまたはプールを作成したり、既存のボリュームグループまたはプールでセキュリティを有 効にしたりできます。

外部キー管理

外部キーは、Key Management Interoperability Protocol(KMIP)を使用して別のキー管理サーバに保持されま す。外部キー管理を実装するには、次の手順を実行します。

- 1. ストレージアレイにセキュリティ対応ドライブを取り付けます。対応するドライブには、Full Disk Encryption(FDE)ドライブと連邦情報処理標準(FIPS)ドライブがあります。
- 2. ドライブセキュリティ機能が有効になっていることを確認します。ドライブセキュリティ機能を有効にす る手順については、必要に応じてストレージベンダーに問い合わせてください。
- 3. ストレージアレイとキー管理サーバの間の認証用に、クライアントの証明書署名要求(CSR)を生成して ダウンロードします。メニュー「」に移動します。設定**[**証明書**]**、**[**キー管理**]**、**[CSR**の完了**]**。
- 4. ダウンロードしたCSRファイルを使用して、キー管理サーバからクライアント証明書を作成してダウンロ ードします。
- 5. クライアント証明書とキー管理サーバの証明書のコピーがローカルホストにあることを確認します。
- 6. キー管理サーバのIPアドレスとKMIP通信に使用するポート番号を定義して、外部キーを作成します。こ のプロセスでは、証明書ファイルもロードします。外部キーを作成するには、\*メニュー:[システム]>[セ キュリティキー管理]>[外部キーの作成]\*に移動します。

入力したクレデンシャルを使用して、システムがキー管理サーバに接続されます。これで、セキュリティ有効 のボリュームグループまたはプールを作成したり、既存のボリュームグループまたはプールでセキュリティを 有効にしたりできます。

ドライブセキュリティの用語

ストレージアレイに関連するドライブセキュリティの用語を次に示します。

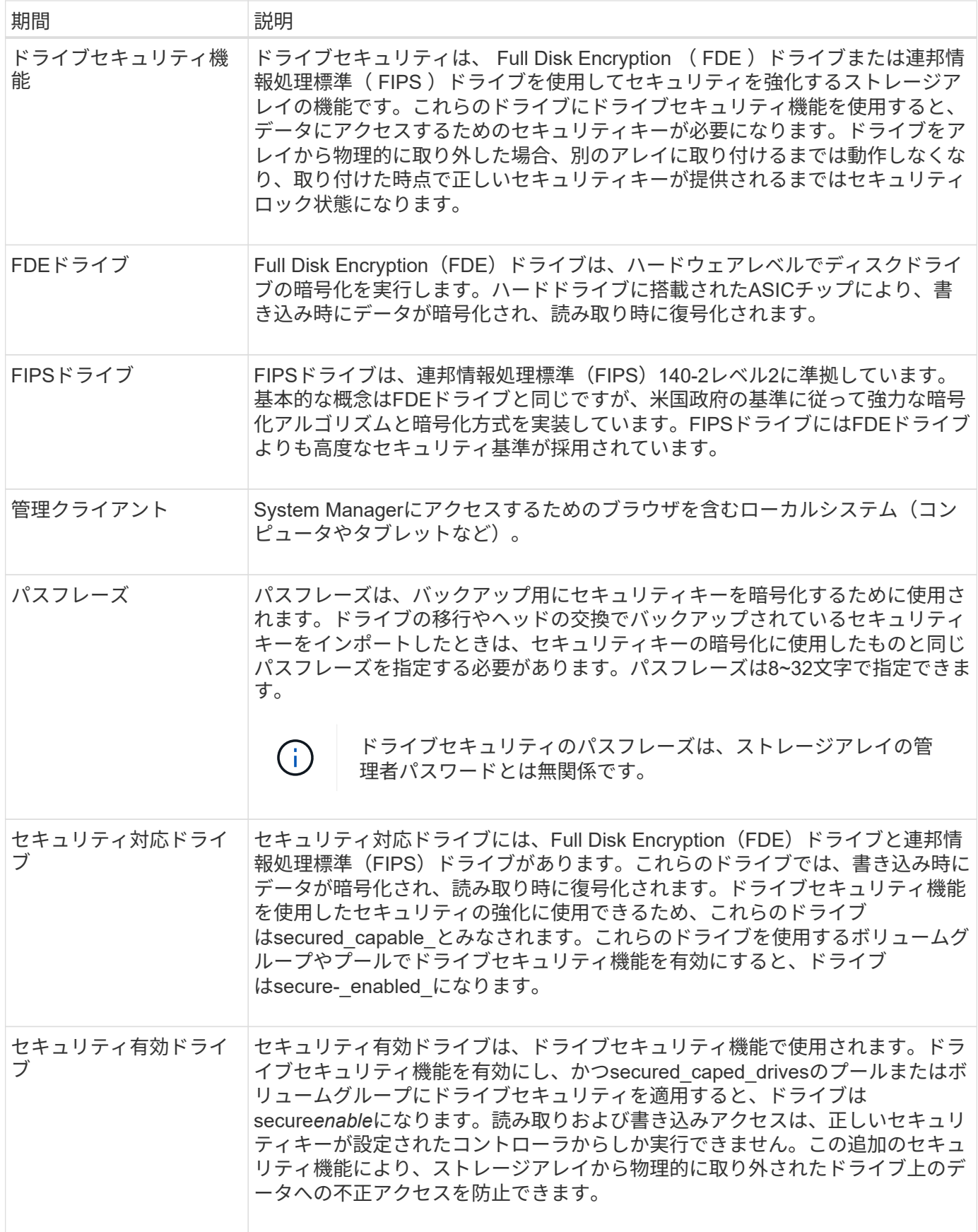

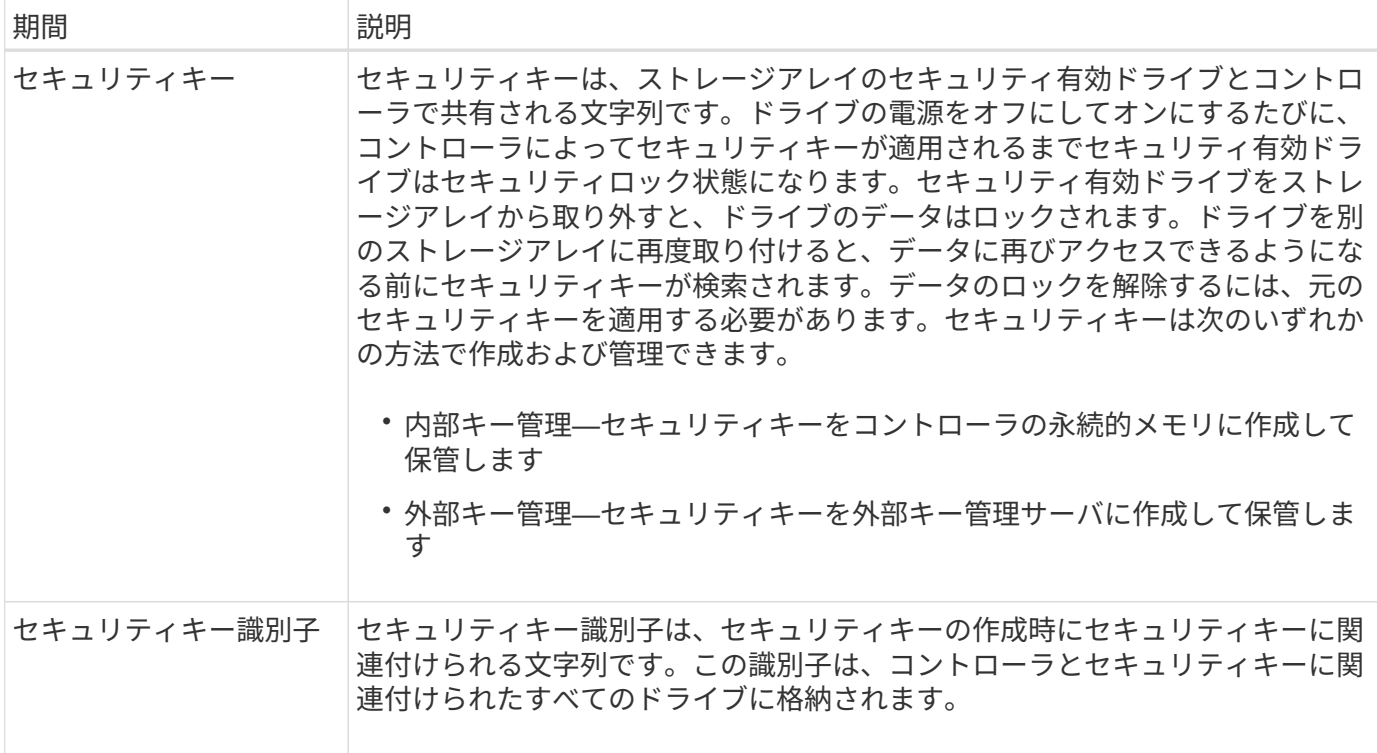

## <span id="page-6-0"></span>方法

内部セキュリティキーを作成します

ドライブセキュリティ機能を使用するために、ストレージアレイのコントローラとセキ ュリティ対応ドライブで共有される内部セキュリティキーを作成できます。内部キー は、コントローラの永続的メモリに保持されます。

作業を開始する前に

- ストレージアレイにセキュリティ対応ドライブが搭載されている必要があります。対応するドライブに は、Full Disk Encryption(FDE)ドライブと連邦情報処理標準(FIPS)ドライブがあります。
- ドライブセキュリティ機能を有効にする必要があります。そうしないと、このタスクの実行中に[セキュリ ティキーを作成できません]ダイアログボックスが開きます。ドライブセキュリティ機能を有効にする手順 については、必要に応じてストレージベンダーに問い合わせてください。

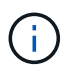

ストレージアレイにFDEドライブとFIPSドライブの両方が搭載されている場合、すべてのドラ イブで同じセキュリティキーが共有されます。

このタスクについて

このタスクでは、内部セキュリティキーに関連付ける識別子とパスフレーズを定義します。

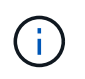

ドライブセキュリティのパスフレーズは、ストレージアレイの管理者パスワードとは無関係で す。

手順

1. 「\* MENU(\*メニュー)」:「Settings(設定)」[ System(システム)

2. セキュリティキー管理\*で、\*内部キーの作成\*を選択します。

まだセキュリティキーを生成していない場合は、[セキュリティキーの作成\*]ダイアログボックスが開きま す。

- 3. 次のフィールドに情報を入力します。
	- セキュリティキー識別子を定義--デフォルト値(コントローラファームウェアによって生成されたスト レージアレイ名とタイムスタンプ)をそのまま使用するか'独自の値を入力することができます入力でき る文字数は最大189文字です。使用できるのは英数字のみで、スペース、句読点、記号は使用できませ ん。

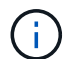

入力した文字列の前後に追加の文字が自動的に生成されて付加されます。文字が追加さ れることで識別子が一意であることが保証されます。

- パスフレーズを定義**/**パスフレーズを再入力--パスフレーズを入力して確認します8~32文字で指定し、 以下の文字をそれぞれ1文字以上含める必要があります。
	- 大文字のアルファベット(1文字以上)。パスフレーズでは大文字と小文字が区別されることに注 意してください。
	- 数字(1文字以上)。
	- 英数字以外の、!、\*、@などの文字(1文字以上)。

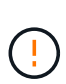

あとで使用できるように、エントリを記録しておいてください。セキュリティ有効ドライ ブをストレージアレイから移動する必要がある場合、ドライブデータのロックを解除する ために識別子とパスフレーズが必要になります。

4. [作成 ( Create ) ] をクリックします。

セキュリティキーは、コントローラ上のアクセスできない場所に格納されます。実際のキーとともに、ブ ラウザからダウンロードされた暗号化されたキーファイルも格納されます。

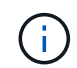

ダウンロードファイルのパスは、ブラウザのデフォルトのダウンロード先によって異なる 場合があります。

5. キー識別子、パスフレーズ、ダウンロードしたキーファイルの場所を記録し、\*閉じる\*をクリックしま す。

結果

これで、セキュリティ有効のボリュームグループまたはプールを作成したり、既存のボリュームグループまた はプールでセキュリティを有効にしたりできます。

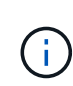

ドライブの電源をオフにしてオンにするたびに、すべてのセキュリティ有効ドライブがセキュ リティロック状態になります。この状態のドライブのデータには、ドライブの初期化時にコン トローラによって正しいセキュリティキーが適用されるまでアクセスできません。第三者がロ ックされたドライブを物理的に取り外して別のシステムに取り付けた場合でも、データへの不 正アクセスを防止することができます。

完了後

セキュリティキーを検証して、キーファイルが破損していないことを確認します。

外部セキュリティキーを作成します

キー管理サーバでドライブセキュリティ機能を使用するには、キー管理サーバとストレ ージアレイのセキュリティ対応ドライブで共有する外部キーを作成する必要がありま す。

作業を開始する前に

• アレイにセキュリティ対応ドライブが搭載されている必要があります。対応するドライブには、Full Disk Encryption(FDE)ドライブと連邦情報処理標準(FIPS)ドライブがあります。

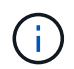

ストレージアレイにFDEドライブとFIPSドライブの両方が搭載されている場合、すべての ドライブで同じセキュリティキーが共有されます。

- ドライブセキュリティ機能を有効にする必要があります。それ以外の場合は、このタスクの実行中に[セキ ュリティキーを作成できません\*]ダイアログボックスが開きます。ドライブセキュリティ機能を有効にす る手順については、必要に応じてストレージベンダーに問い合わせてください。
- ストレージアレイとキー管理サーバが相互に認証できるように、クライアント証明書とサーバ証明書をロ ーカルホストに用意します。クライアント証明書はコントローラを、サーバ証明書はキー管理サーバを検 証します。

このタスクについて

このタスクでは、キー管理サーバのIPアドレスと使用するポート番号を定義し、外部キー管理に使用する証明 書をロードします。

手順

- 1. 「\* MENU(\*メニュー)」:「Settings(設定)」[ System(システム)
- 2. セキュリティキー管理\*で、\*外部キーの作成\*を選択します。

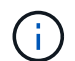

内部キー管理が現在設定されている場合は、外部キー管理に切り替えるかどうかの確認を 求めるダイアログボックスが表示されます。

[外部セキュリティキーの作成\*]ダイアログボックスが開きます。

- 3. [キーサーバへの接続]で、次のフィールドに情報を入力します。
	- キー管理サーバのアドレス-キー管理に使用するサーバの完全修飾ドメイン名またはIPアドレス(IPv4 またはIPv6)を入力します。
	- キー管理ポート番号-- Key Management Interoperability Protocol (KMIP )通信に使用するポート番号を 入力しますキー管理サーバの通信に使用される最も一般的なポート番号は5696です。
	- クライアント証明書の選択--最初の\*参照\*ボタンをクリックして、ストレージアレイのコントローラの 証明書ファイルを選択します。
	- キー管理サーバのサーバ証明書を選択-- 2番目の\*参照\*ボタンをクリックして、キー管理サーバの証明 書ファイルを選択します。
- 4. 「 \* 次へ \* 」をクリックします。
- 5. [**Create/Backup Key**](キーの作成/バックアップ)\*で、次のフィールドに情報を入力します。
	- パスフレーズを定義**/**パスフレーズを再入力--パスフレーズを入力して確認します8~32文字で指定し、

以下の文字をそれぞれ1文字以上含める必要があります。

- 大文字のアルファベット(1文字以上)。パスフレーズでは大文字と小文字が区別されることに注 意してください。
- 数字(1文字以上)。
- 英数字以外の、!、\*、@などの文字(1文字以上)。

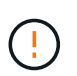

あとで使用できるように、エントリを記録しておいてください。セキュリティ有効ドライ ブをストレージアレイから移動する必要がある場合、ドライブデータのロックを解除する ためにパスフレーズが必要になります。

6. [ 完了 ] をクリックします。

入力したクレデンシャルを使用して、システムがキー管理サーバに接続されます。その後、セキュリティ キーのコピーがローカルシステムに格納されます。

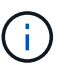

ダウンロードファイルのパスは、ブラウザのデフォルトのダウンロード先によって異なる 場合があります。

7. パスフレーズとダウンロードしたキーファイルの場所を記録し、\*閉じる\*をクリックします。

次のメッセージと外部キー管理へのリンクが表示されます。

現在のキー管理方法:外部

8. 「\* Test Communication \*」を選択して、ストレージアレイとキー管理サーバの間の接続をテストしま す。

テスト結果がダイアログボックスに表示されます。

結果

外部キー管理を有効にすると、セキュリティ有効のボリュームグループまたはプールを作成したり、既存のボ リュームグループまたはプールでセキュリティを有効にしたりできます。

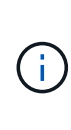

ドライブの電源をオフにしてオンにするたびに、すべてのセキュリティ有効ドライブがセキュ リティロック状態になります。この状態のドライブのデータには、ドライブの初期化時にコン トローラによって正しいセキュリティキーが適用されるまでアクセスできません。第三者がロ ックされたドライブを物理的に取り外して別のシステムに取り付けた場合でも、データへの不 正アクセスを防止することができます。

完了後

• セキュリティキーを検証して、キーファイルが破損していないことを確認します。

セキュリティキーを変更する

セキュリティキーは、いつでも新しいキーに置き換えることができます。社内でセキュ リティ侵害の可能性があり、ドライブのデータへの不正アクセスを防ぎたい場合は、セ キュリティキーの変更が必要になることがあります。

作業を開始する前に

セキュリティキーがすでに存在している必要があります。

このタスクについて

このタスクでは、セキュリティキーを変更し、新しいセキュリティキーに置き換える方法について説明しま す。この処理が完了すると、古いキーは無効になります。

手順

- 1. 「\* MENU(\*メニュー)」:「Settings(設定)」[ System(システム)
- 2. セキュリティキー管理\*で、\*キーの変更\*を選択します。

[セキュリティキーの変更]ダイアログボックスが開きます。

- 3. 次のフィールドに情報を入力します。
	- セキュリティキー識別子を定義**--**(内部セキュリティキーの場合のみ) デフォルト値(コントローラファ ームウェアで生成されたストレージアレイ名とタイムスタンプ)をそのまま使用するか、独自の値を 入力します。入力できる文字数は最大189文字です。使用できるのは英数字のみで、スペース、句読 点、記号は使用できません。

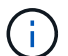

入力した文字列の前後に追加の文字が自動的に生成されて付加されます。文字が追加さ れることで識別子が一意であることが保証されます。

- パスフレーズを定義**/**パスフレーズを再入力--これらの各フィールドにパスフレーズを入力します8~32 文字で指定し、以下の文字をそれぞれ1文字以上含める必要があります。
	- 大文字のアルファベット(1文字以上)。パスフレーズでは大文字と小文字が区別されることに注 意してください。
	- 数字(1文字以上)。
	- 英数字以外の、!、\*、@などの文字(1文字以上)。

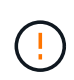

この値はあとで使用するため必ずメモしておいてください。セキュリティ有効ドライブを ストレージアレイから移動する必要がある場合、ドライブデータのロックを解除するため に識別子とパスフレーズが必要になります。

4. [ 変更 ( Change ) ] をクリックします。

前のキーが新しいセキュリティキーで上書きされ、無効になります。

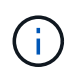

ダウンロードファイルのパスは、ブラウザのデフォルトのダウンロード先によって異なる 場合があります。

5. キー識別子、パスフレーズ、ダウンロードしたキーファイルの場所を記録し、\*閉じる\*をクリックしま す。

完了後

セキュリティキーを検証して、キーファイルが破損していないことを確認します。

外部キー管理から内部キー管理に切り替えます

ドライブセキュリティの管理方法を外部キーサーバからストレージアレイで使用される 内部の方法に変更することができます。以前に外部キー管理用に定義されたセキュリテ ィキーが内部キー管理に使用されます。

作業を開始する前に

外部キーが作成されている必要があります。

このタスクについて

このタスクでは、外部キー管理を無効にして、新しいバックアップコピーをローカルホストにダウンロードし ます。既存のキーは引き続きドライブセキュリティに使用されますが、ストレージアレイで内部的に管理され ます。

#### 手順

- 1. 「\* MENU(\*メニュー)」:「Settings(設定)」[ System(システム)
- 2. [セキュリティキー管理]で、[外部キー管理を無効にする]を選択します。

[外部キー管理を無効にする]ダイアログボックスが開きます。

- 3. 「パスフレーズを定義**/**パスフレーズを再入力」で、キーのバックアップに使用するパスフレーズを入力し て確認します。8~32文字で指定し、以下の文字をそれぞれ1文字以上含める必要があります。
	- 大文字のアルファベット(1文字以上)。パスフレーズでは大文字と小文字が区別されることに注意し てください。
	- 数字(1文字以上)。
	- 英数字以外の、!、\*、@などの文字(1文字以上)。

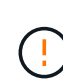

\_後で使用するために、必ずエントリを記録しておいてください。セキュリティ有効ドライ ブをストレージアレイから移動する必要がある場合、ドライブデータのロックを解除する ために識別子とパスフレーズが必要になります。

4. [**Disable**] をクリックします。

バックアップキーがローカルホストにダウンロードされます。

5. キー識別子、パスフレーズ、ダウンロードしたキーファイルの場所を記録し、\*閉じる\*をクリックしま す。

#### 結果

ドライブセキュリティがストレージアレイを使用して内部的に管理されるようになりました。

#### 完了後

• セキュリティキーを検証して、キーファイルが破損していないことを確認します。

キー管理サーバの設定を編集します

外部キー管理を設定している場合、キー管理サーバの設定をいつでも表示および編集す

ることができます。

作業を開始する前に

外部キー管理が設定されている必要があります。

#### 手順

1. 「\*」メニューから「Settings(設定)」「Systems(システム)」\*を選択し

- 2. セキュリティキー管理\*で、\*キー管理サーバ設定の表示/編集\*を選択します。
- 3. 次のフィールドの情報を編集します。
	- キー管理サーバのアドレス-キー管理に使用するサーバの完全修飾ドメイン名またはIPアドレス(IPv4 またはIPv6)を入力します。
	- **KMIP**ポート番号-- Key Management Interoperability Protocol (KMIP )通信に使用するポート番号を入 力します

4. [ 保存 ( Save ) ] をクリックします。

セキュリティキーをバックアップする

セキュリティキーの作成後または変更後に、元のキーが破損した場合に備えてキーファ イルのバックアップコピーを作成することができます。

作業を開始する前に

• セキュリティキーがすでに存在している必要があります。

このタスクについて

このタスクでは、以前に作成したセキュリティキーをバックアップする方法について説明します。この手順 では、バックアップ用の新しいパスフレーズを作成します。このパスフレーズは、元のキーの作成時または最 後の変更時に使用されたパスフレーズと同じである必要はありません。このパスフレーズは、作成するバック アップにのみ適用されます。

#### 手順

- 1. 「\* MENU(\*メニュー)」:「Settings(設定)」[ System(システム)
- 2. セキュリティキー管理\*で、\*バックアップキー\*を選択します。

[セキュリティキーのバックアップ]ダイアログボックスが開きます。

3. [パスフレーズを定義**/**パスフレーズを再入力]フィールドに、このバックアップのパスフレーズを入力して 確認します。

8~32文字で指定し、以下の文字をそれぞれ1文字以上含める必要があります。

- 大文字のアルファベット(1文字以上)
- 数字(1文字以上)
- 。アルファベット以外の文字(!、\*、@など)(1文字以上)

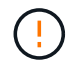

あとで使用できるように、エントリを記録しておいてください。このセキュリティキーの バックアップにアクセスするには、パスフレーズが必要です。

4. [バックアップ]をクリックします。

セキュリティキーのバックアップがローカルホストにダウンロードされ、[**Confirm/Record Security Key Backup**]ダイアログボックスが開きます。

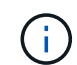

ダウンロードしたセキュリティキーファイルのパスは、ブラウザのデフォルトのダウンロ ード先によって異なる場合があります。

5. パスフレーズを安全な場所に記録し、\*閉じる\*をクリックします。

完了後

バックアップセキュリティキーを検証する必要があります。

#### セキュリティキーを検証する

セキュリティキーを検証して、セキュリティキーが破損していないこと、およびパスフ レーズが正しいことを確認できます。

作業を開始する前に

セキュリティキーが作成されている必要があります。

このタスクについて

このタスクでは、以前に作成したセキュリティキーを検証する方法について説明します。これは、キーファイ ルが破損していないこと、およびパスフレーズが正しいことを確認するための重要な手順です。これにより、 セキュリティ有効ドライブをストレージアレイ間で移動する場合に、あとからドライブデータにアクセスでき ます。

手順

- 1. 「\* MENU(\*メニュー)」:「Settings(設定)」[ System(システム)
- 2. [セキュリティキー管理]で、[キーの検証]を選択します。

[セキュリティキーの検証\*]ダイアログボックスが開きます。

- 3. [**Browse**](参照)をクリックし'キーファイル(たとえば'drives] ecsecurity.slk`)を選択します
- 4. 選択したキーに関連付けられているパスフレーズを入力します。

有効なキーファイルとパスフレーズを選択すると、\*検証\*ボタンが使用可能になります。

5. [\*Validate]をクリックします。

検証結果がダイアログボックスに表示されます。

6. 結果に「セキュリティキーの検証に成功しました」と表示された場合は、\*閉じる\*をクリックします。エ ラーメッセージが表示された場合は、ダイアログボックスに表示される推奨手順に従います。

セキュリティキーを使用してドライブのロックを解除します

セキュリティ有効ドライブをストレージアレイ間で移動する場合は、適切なセキュリテ

ィキーを新しいストレージアレイにインポートする必要があります。キーをインポート すると、ドライブ上のデータのロックが解除されます。

作業を開始する前に

- (ドライブの移動先となる)ターゲットストレージアレイでセキュリティキーが設定済みである必要があ ります。移行されたドライブのキーはターゲットストレージアレイのキーに変更されます。
- ロックを解除するドライブに関連付けられているセキュリティキーを把握しておく必要があります。
- セキュリティキーファイルは管理クライアント(System Managerへのアクセスに使用するブラウザを備 えたシステム)にあります。別のシステムで管理されるストレージアレイにドライブを移動する場合は、 その管理クライアントにセキュリティキーファイルを移動する必要があります。

このタスクについて

このタスクでは、あるストレージアレイから取り外されて別のストレージアレイに再度取り付けられたセキュ リティ有効ドライブ内のデータのロックを解除する方法について説明します。アレイでドライブが検出される と、再配置されたこれらのドライブに対して「Needs Attention」状態と「Security Key Needed」ステータス が表示されます。ドライブのセキュリティキーをストレージアレイにインポートすることで、ドライブデータ のロックを解除できます。このプロセスでは、セキュリティキーファイルを選択して、キーのパスフレーズを 入力します。

 $\left(\begin{smallmatrix} 1 \ 1 \end{smallmatrix}\right)$ 

パスフレーズはストレージアレイの管理者パスワードとは異なります。

新しいストレージアレイに取り付けられている他のセキュリティ有効ドライブでは、インポートするセキュリ ティキーとは別のセキュリティキーが使用される場合があります。インポートプロセスでは、取り付けるドラ イブのデータのロック解除にのみ古いセキュリティキーが使用されます。ロック解除プロセスが成功すると、 新しく取り付けたドライブのキーがターゲットストレージアレイのセキュリティキーに変更されます。

#### 手順

- 1. メニューを選択します。[設定][システム]。
- 2. セキュリティキー管理\*で、\*セキュアドライブのロック解除\*を選択します。

[セキュアドライブのロック解除]ダイアログボックスが開きます。セキュリティキーを必要とするドライ ブがテーブルに表示されます。

- 3. \*オプション:ドライブ番号にカーソルを合わせると、ドライブの場所(シェルフ番号とベイ番号)が表 示されます。
- 4. [\*参照]をクリックし、ロックを解除するドライブに対応するセキュリティキーファイルを選択します。

選択したキーファイルがダイアログボックスに表示されます。

5. このキーファイルに関連付けられているパスフレーズを入力します。

入力した文字はマスクされます。

6. [ロック解除]をクリックします。

ロック解除処理が成功すると、「The associated secure drives have been unlocked」というメッセージを 示すダイアログボックスが表示されます。

すべてのドライブがロックされたあとでロック解除されると、ストレージアレイ内の各コントローラがリブー トされます。ただし、ターゲットストレージアレイ内の一部のドライブがすでにロック解除されている場合、 コントローラはリブートされません。

### <span id="page-15-0"></span>よくある質問です

セキュリティキーを作成するときは、どのような点に注意する必要がありますか?

セキュリティキーは、ストレージアレイ内のコントローラとセキュリティ有効ドライブ によって共有されます。セキュリティ有効ドライブをストレージアレイから取り外す と、セキュリティキーによってデータが不正アクセスから保護されます。

セキュリティキーは次のいずれかの方法で作成および管理できます。

- コントローラの永続的メモリ上での内部キー管理。
- 外部キー管理サーバでの外部キー管理

内部セキュリティキーを作成する前に、次の作業を行う必要があります。

- 1. ストレージアレイにセキュリティ対応ドライブを取り付けます。対応するドライブには、Full Disk Encryption(FDE)ドライブと連邦情報処理標準(FIPS)ドライブがあります。
- 2. ドライブセキュリティ機能が有効になっていることを確認します。ドライブセキュリティ機能を有効にす る手順については、必要に応じてストレージベンダーに問い合わせてください。

識別子とパスフレーズを定義して、内部セキュリティキーを作成します。識別子は、セキュリティキーに関連 付けられる文字列で、コントローラとキーに関連付けられたすべてのドライブに格納されます。パスフレーズ は、バックアップ用にセキュリティキーを暗号化するために使用されます。作成したセキュリティキーは、コ ントローラ上のアクセスできない場所に格納されます。これで、セキュリティ有効のボリュームグループまた はプールを作成したり、既存のボリュームグループまたはプールでセキュリティを有効にしたりできます。

外部セキュリティキーを作成する前に、次の作業を行う必要があります。

- 1. ストレージアレイにセキュリティ対応ドライブを取り付けます。対応するドライブには、Full Disk Encryption(FDE)ドライブと連邦情報処理標準(FIPS)ドライブがあります。
- 2. ドライブセキュリティ機能が有効になっていることを確認します。ドライブセキュリティ機能を有効にす る手順については、必要に応じてストレージベンダーに問い合わせてください。
- 3. ストレージアレイとキー管理サーバの間の認証用に、クライアントの証明書署名要求 (CSR) を生成して ダウンロードします。メニュー「」に移動します。設定**[**証明書**]**、**[**キー管理**]**、**[CSR**の完了**]**。
- 4. ダウンロードしたCSRファイルを使用して、キー管理サーバからクライアント証明書を作成してダウンロ ードします。
- 5. クライアント証明書とキー管理サーバの証明書のコピーがローカルホストにあることを確認します。

キー管理サーバのIPアドレスとKMIP通信に使用するポート番号を定義して、外部キーを作成します。このプ ロセスでは、証明書ファイルもロードします。作成が完了すると、入力したクレデンシャルを使用してキー管 理サーバに接続されます。これで、セキュリティ有効のボリュームグループまたはプールを作成したり、既存 のボリュームグループまたはプールでセキュリティを有効にしたりできます。

パスフレーズを定義する必要があるのはなぜですか?

パスフレーズは、ローカルの管理クライアントに格納されているセキュリティキーファ イルの暗号化と復号化に使用されます。パスフレーズがないとセキュリティキーを復号 化できず、セキュリティ有効ドライブが別のストレージアレイに再設置された場合、デ ータのロック解除にセキュリティキーを使用できません。

セキュリティキー情報を記録することが重要なのはなぜですか。

セキュリティキー情報が失われてバックアップがない場合、セキュリティ有効ドライブ の再配置時やコントローラのアップグレード時にデータが失われる可能性があります。 ドライブ上のデータのロックを解除するには、セキュリティキーが必要です。

セキュリティキー識別子、関連付けられているパスフレーズ、およびセキュリティキーファイルが保存されて いたローカルホスト上の場所を書き留めておいてください。

セキュリティキーをバックアップするときは、どのような点に注意する必要があります か?

バックアップを作成していない状態で元のセキュリティキーが破損すると、ドライブ上 のデータがストレージアレイ間で移行される場合に、そのデータにアクセスできなくな ります。

セキュリティキーをバックアップする際は、次のガイドラインに注意してください。

• 元のキーファイルのセキュリティキー識別子とパスフレーズを確認しておきます。

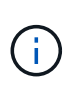

識別子を使用するのは内部キーのみです。識別子を作成すると、追加の文字が自動的に生 成され、識別子の文字列の両端に追加されます。文字が追加されることで識別子が一意で あることが保証されます。

• バックアップ用の新しいパスフレーズを作成します。このパスフレーズは、元のキーの作成時または最後 の変更時に使用されたパスフレーズと同じである必要はありません。このパスフレーズは、作成するバッ クアップにのみ適用されます。

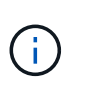

ドライブセキュリティのパスフレーズをストレージアレイの管理者パスワードと混同しな いでください。ドライブセキュリティのパスフレーズは、セキュリティキーのバックアッ プを保護します。管理者パスワードは、ストレージアレイ全体を不正アクセスから保護し ます。

• バックアップセキュリティキーファイルが管理クライアントにダウンロードされます。ダウンロードファ イルのパスは、ブラウザのデフォルトのダウンロード先によって異なる場合があります。セキュリティキ ー情報の格納場所を記録しておいてください。

セキュアドライブのロックを解除するときは、どのような点に注意する必要があります か?

新しいストレージアレイに移動したセキュリティ有効ドライブのデータロックを解除す

#### るには、ドライブのセキュリティキーをインポートする必要があります。

セキュリティ有効ドライブのロックを解除する際は、次のガイドラインに注意してください。

- (ドライブの移動先となる)ターゲットストレージアレイにすでにセキュリティキーがあることが必要で す。移行されたドライブのキーはターゲットストレージアレイのキーに変更されます。
- 移行するドライブについて、セキュリティキー識別子とセキュリティキーファイルに対応するパスフレー ズを確認しておきます。
- セキュリティキーファイルは管理クライアント(System Managerへのアクセスに使用するブラウザを備 えたシステム)にあります。
- ロックされたNVMeドライブをリセットする場合は、ドライブのセキュリティIDを入力する必要がありま す。セキュリティIDを確認するには、ドライブを取り外す必要があります。ドライブのラベルに記載され たPSID(最大32文字)を確認してください。処理を開始する前に、ドライブが再取り付けされているこ とを確認してください。

読み取り**/**書き込みアクセスとは何ですか?

Drive Settings (ドライブ設定) ウィンドウには、Drive Security (ドライブセキュリティ )属性に関する情報が表示されます。「読み取り/書き込みアクセス」は、ドライブのデ ータがロックされている場合に表示される属性の1つです。

ドライブセキュリティ属性を表示するには、ハードウェアページに移動します。ドライブを選択し、\*設定の 表示\*をクリックして、\*詳細設定を表示\*をクリックします。ドライブのロックが解除されている場合、ペー ジの下部にある「読み取り/書き込みアクセス可能」属性の値は「\*はい」です。読み取り/書き込みアクセス可 能属性の値は\*いいえ、ドライブがロックされている場合は無効なセキュリティキー\*です。セキュリティキー をインポートすることで、セキュアドライブのロックを解除できます(メニュー:[設定][システム]>[セキュア ドライブのロック解除]に進みます)。

セキュリティキーを検証するときは、どのような点に注意する必要がありますか?

セキュリティキーの作成後、キーファイルを検証してファイルが破損していないことを 確認する必要があります。

検証が失敗した場合は、次の手順を実行します。

- セキュリティキー識別子がコントローラ上の識別子と一致しない場合は、正しいセキュリティキーファイ ルを探して検証をやり直してください。
- コントローラが検証用のセキュリティキーを復号化できない場合は、パスフレーズが正しく入力されてい ない可能性があります。パスフレーズを再度確認し、必要に応じて再入力してから検証をやり直してくだ さい。エラーメッセージが再び表示される場合は、キーファイルのバックアップを選択し(使用可能な場 合)、検証をやり直してください。
- それでもセキュリティキーを検証できない場合は、元のファイルが破損している可能性があります。キー の新しいバックアップを作成し、そのコピーを検証してください。

内部セキュリティキー管理と外部セキュリティキー管理の違いは何ですか?

ドライブセキュリティ機能を実装している場合は、内部セキュリティキーまたは外部セ キュリティキーを使用して、セキュリティ有効ドライブがストレージアレイから取り外 されたときにデータをロックダウンすることができます。

セキュリティキーは、ストレージアレイのセキュリティ有効ドライブとコントローラで共有される文字列で す。内部キーは、コントローラの永続的メモリに保持されます。外部キーは、Key Management Interoperability Protocol (KMIP)を使用して別のキー管理サーバに保持されます。

Copyright © 2024 NetApp, Inc. All Rights Reserved. Printed in the U.S.このドキュメントは著作権によって保 護されています。著作権所有者の書面による事前承諾がある場合を除き、画像媒体、電子媒体、および写真複 写、記録媒体、テープ媒体、電子検索システムへの組み込みを含む機械媒体など、いかなる形式および方法に よる複製も禁止します。

ネットアップの著作物から派生したソフトウェアは、次に示す使用許諾条項および免責条項の対象となりま す。

このソフトウェアは、ネットアップによって「現状のまま」提供されています。ネットアップは明示的な保 証、または商品性および特定目的に対する適合性の暗示的保証を含み、かつこれに限定されないいかなる暗示 的な保証も行いません。ネットアップは、代替品または代替サービスの調達、使用不能、データ損失、利益損 失、業務中断を含み、かつこれに限定されない、このソフトウェアの使用により生じたすべての直接的損害、 間接的損害、偶発的損害、特別損害、懲罰的損害、必然的損害の発生に対して、損失の発生の可能性が通知さ れていたとしても、その発生理由、根拠とする責任論、契約の有無、厳格責任、不法行為(過失またはそうで ない場合を含む)にかかわらず、一切の責任を負いません。

ネットアップは、ここに記載されているすべての製品に対する変更を随時、予告なく行う権利を保有します。 ネットアップによる明示的な書面による合意がある場合を除き、ここに記載されている製品の使用により生じ る責任および義務に対して、ネットアップは責任を負いません。この製品の使用または購入は、ネットアップ の特許権、商標権、または他の知的所有権に基づくライセンスの供与とはみなされません。

このマニュアルに記載されている製品は、1つ以上の米国特許、その他の国の特許、および出願中の特許によ って保護されている場合があります。

権利の制限について:政府による使用、複製、開示は、DFARS 252.227-7013(2014年2月)およびFAR 5252.227-19(2007年12月)のRights in Technical Data -Noncommercial Items(技術データ - 非商用品目に関 する諸権利)条項の(b)(3)項、に規定された制限が適用されます。

本書に含まれるデータは商用製品および / または商用サービス(FAR 2.101の定義に基づく)に関係し、デー タの所有権はNetApp, Inc.にあります。本契約に基づき提供されるすべてのネットアップの技術データおよび コンピュータ ソフトウェアは、商用目的であり、私費のみで開発されたものです。米国政府は本データに対 し、非独占的かつ移転およびサブライセンス不可で、全世界を対象とする取り消し不能の制限付き使用権を有 し、本データの提供の根拠となった米国政府契約に関連し、当該契約の裏付けとする場合にのみ本データを使 用できます。前述の場合を除き、NetApp, Inc.の書面による許可を事前に得ることなく、本データを使用、開 示、転載、改変するほか、上演または展示することはできません。国防総省にかかる米国政府のデータ使用権 については、DFARS 252.227-7015(b)項(2014年2月)で定められた権利のみが認められます。

#### 商標に関する情報

NetApp、NetAppのロゴ、<http://www.netapp.com/TM>に記載されているマークは、NetApp, Inc.の商標です。そ の他の会社名と製品名は、それを所有する各社の商標である場合があります。